## 如何在 Plesk 主机面板解压上传的压缩文件

## 方法一:

1、进入 Plesk 面板,点击文件管理器

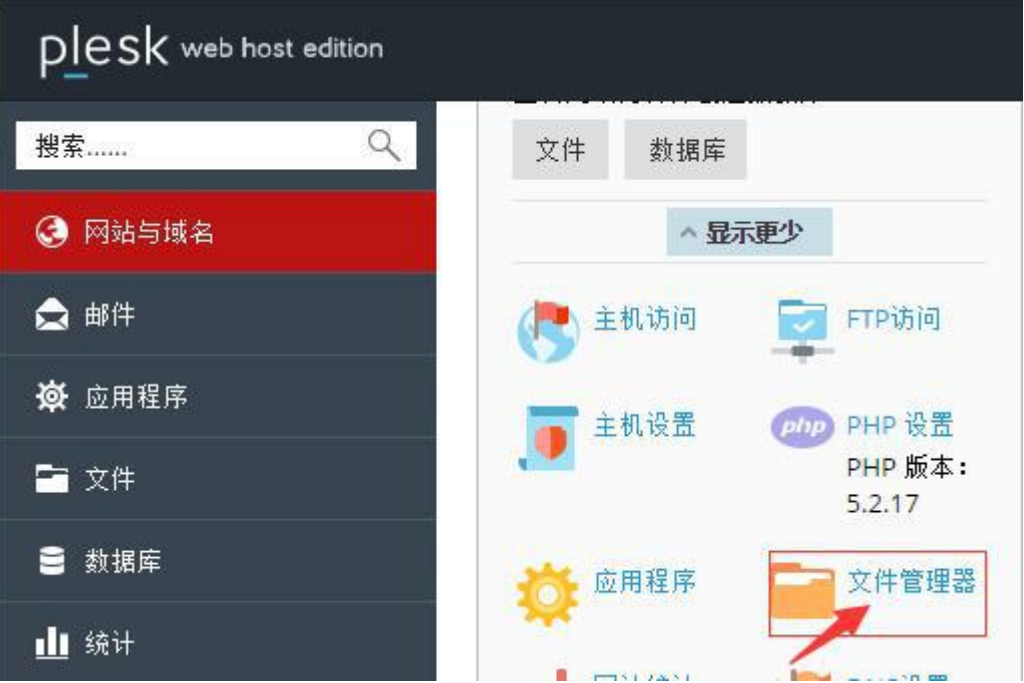

2、点击"上传"

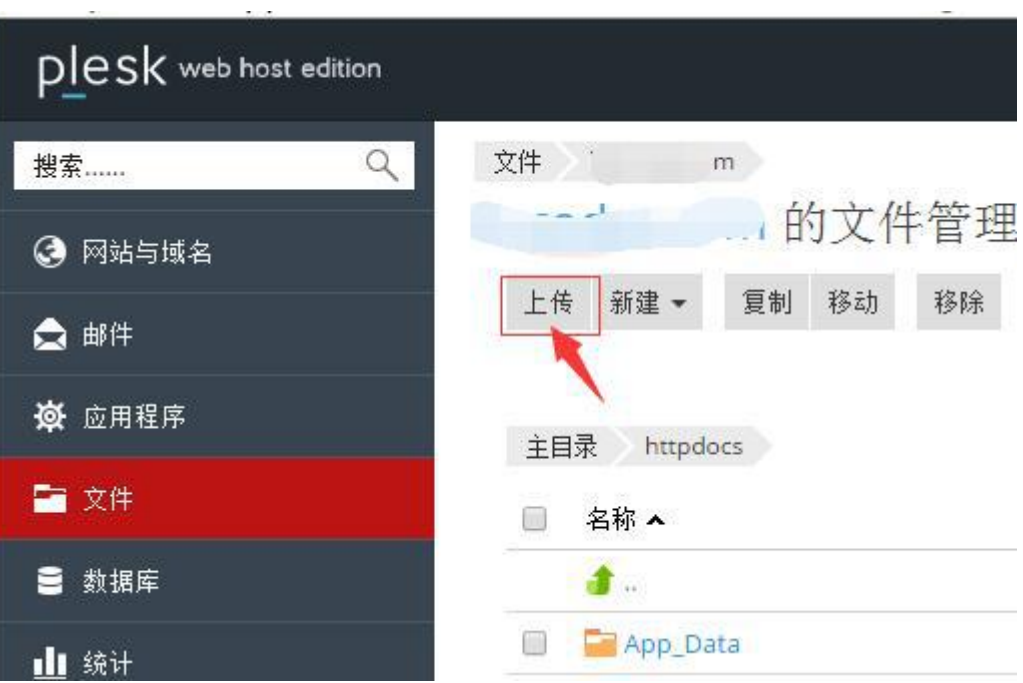

、在上传文件栏目选择本地需上传文件,点击确定即可。请确保上传的文件是 zip 压缩格式。

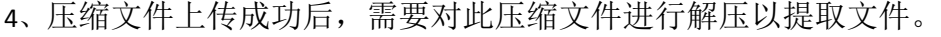

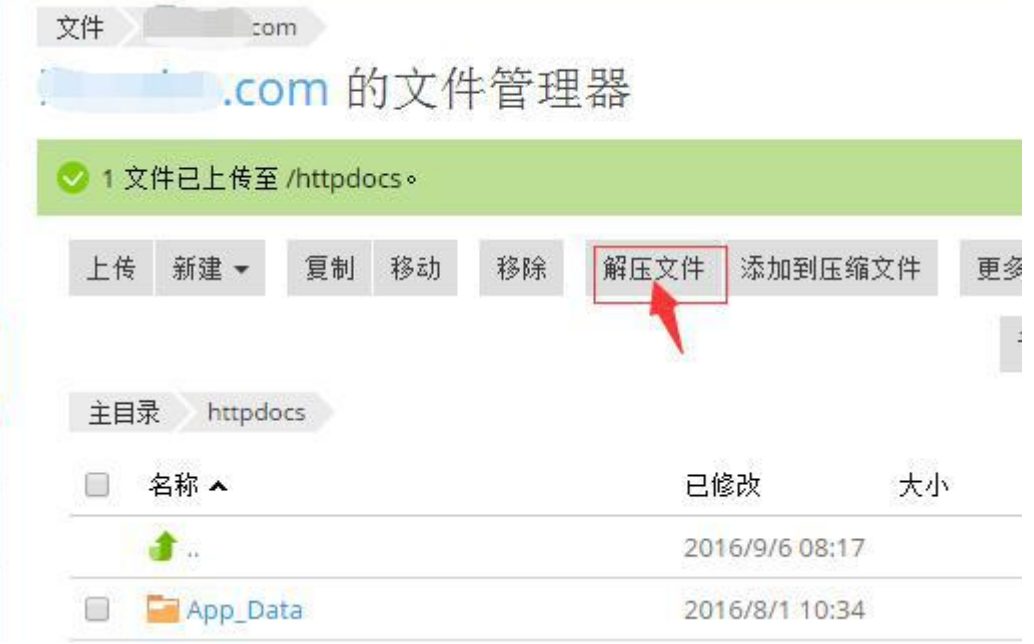